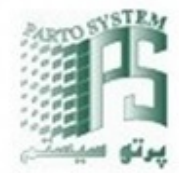

# **Modem GSM/GPRS/EDGE FXT009 M76100 / M76140 / M71100**

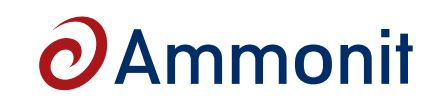

## **Order-No: M76100 - GSM/GPRS Modem with omni-directional antenna M76140 - GSM/GPRS Modem with directional antenna M71100 - Modem**

- **• Data transfer by mobile telecommunications**
- **• Compatible with Ammonit measuring systems**
- **• Selectable quad band 850/900/1800/1900**
- **• Email despatch via GPRS**
- **• USB interface**

In most cases meteorological stations are in remote locations without access to mains electricity and a telephone line. To transfer measurement data from the met mast to the host, remote communication systems are commonly used.

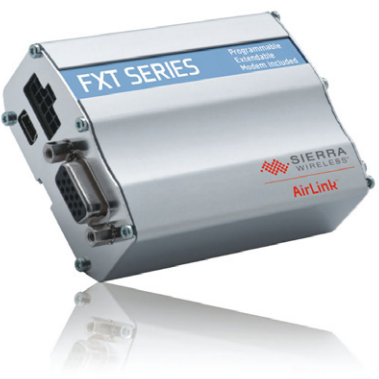

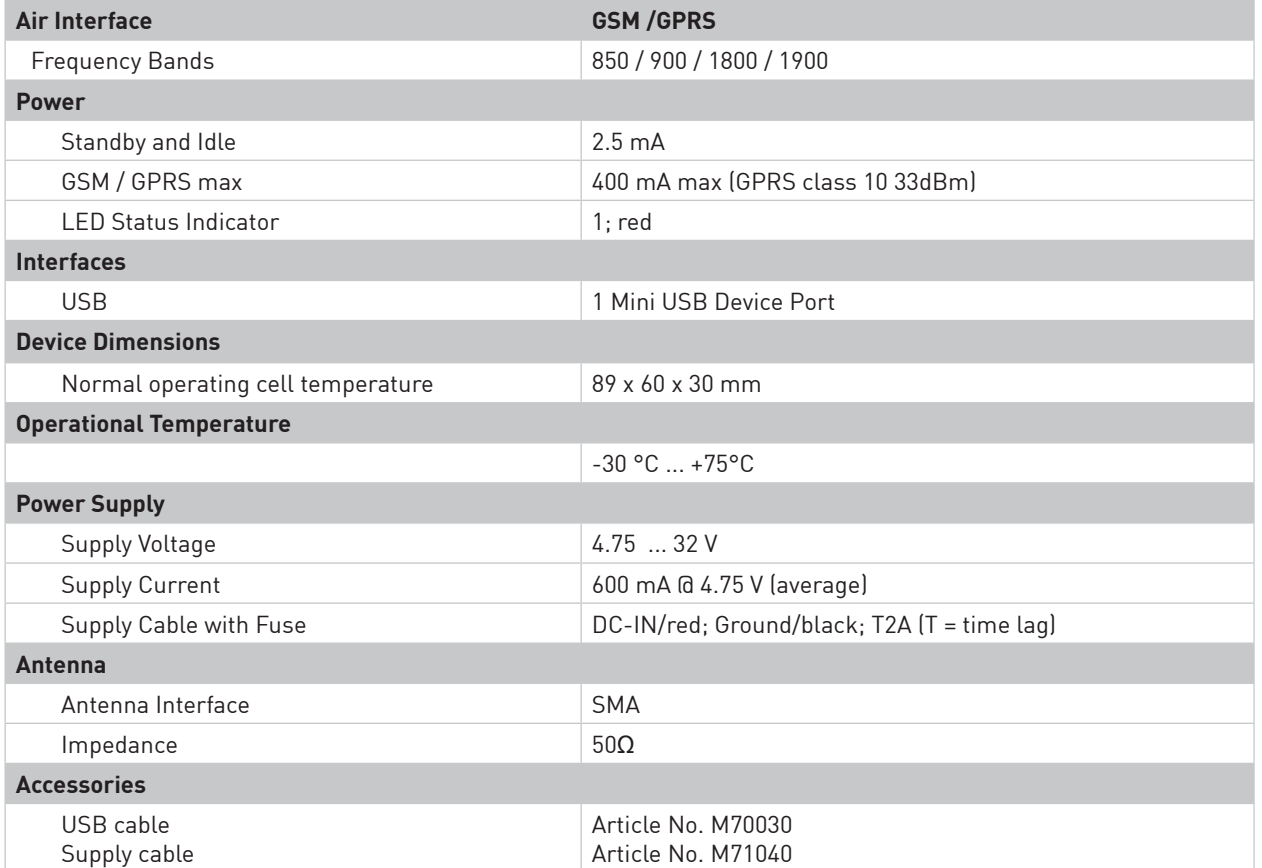

**Attention:** Handle the device carefully. Do not use a torque wrench to fix screws. Fix screws only finger-tight!

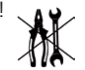

## **LED status information**

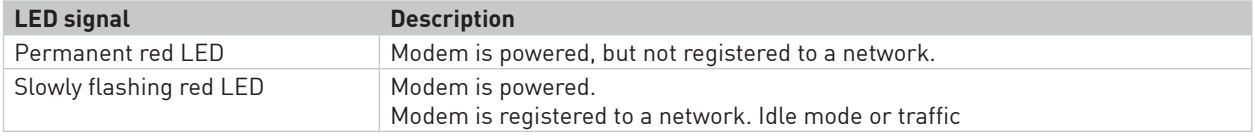

page 1/2

**Ammonit** Measurement GmbH

Wrangelstrasse 100, D-10997 Berlin, Germany T: +49 30 6003188-0, E: info@ammonit.com Parto Sysrem co. T: +98 21 884 6088, E: info@partosystem.com www.partosystem.com

measuring wind and solar power www.ammonit.com

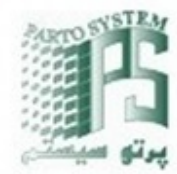

# **Modem GSM/GPRS/EDGE FXT009 M76100 / M76140 / M71100**

# $\boldsymbol{\partial}$ Ammonit

### **Configuration of frequency bands**

The FXT009 modem is a quad band programmable gateway which supports EU bands (EGSM900/DCS1800) and US bands (GSM850/PCS1900). Users may switch from one supported band to another by using AT commands.

- AT+WMBS=5 (to switch to 850/1900 MHz)
- AT+WMBS=4 (to switch to 900/1800 MHz)
- AT+WMBS=7 (to switch to 850/900/1800/1900 MHz)

In order to customize the frequency bands of the modem, connect the modem directly to your computer via USB. If you are using a Windows™ PC and the modem is not displayed in the *Device Manager* under *Modems*, you require a driver file, which can be downloaded from the Sierra Wireless (http://www.sierrawireless.com/) website. On Linux™, in general no driver file needs to be installed.

1. After successfully connecting the modem to your PC, go to the *Device Manager* and open the properties of the modem by doubleclicking on the *Sierra Wireless Device*. Go to the *Modem* tab to get the name of the *Port*, to which the modem is connected. Change the *Maximum Port Speed* to 57600 baudrate.

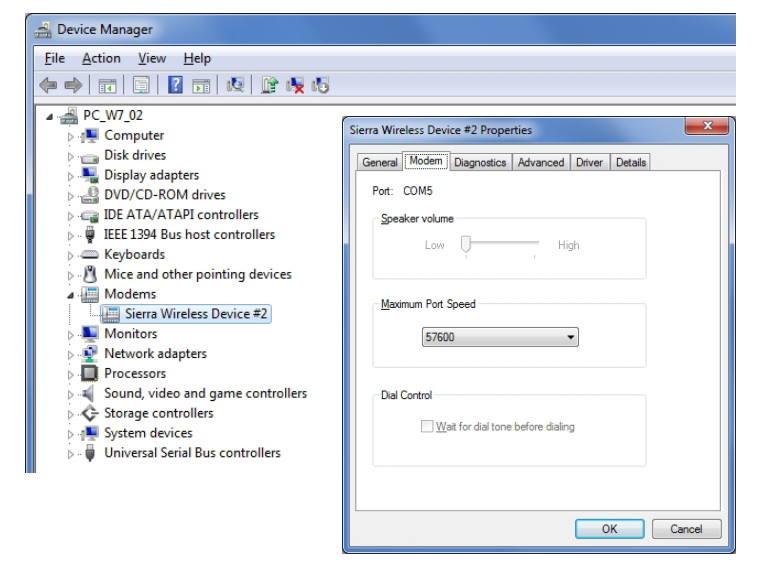

- 2. In order to change the frequency bands, a standard terminal program like *PuTTY* (http://www.putty.org/) can be used.
- 3. Open the program and enter the port name as *Serial line* and 57600 for the *Speed*. Open the PuTTY command window. In order to test the connection enter the command **at** and press Enter. If **OK** is shown in the command window, the connection is working correctly and you can change the frequency bands with the above mentioned AT commands.

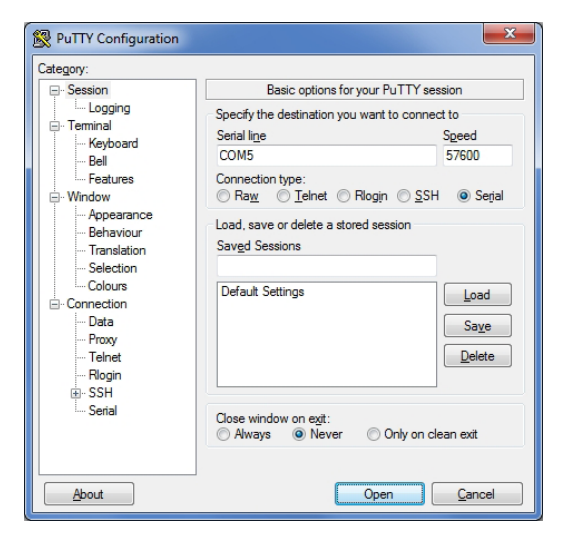

4. Restart the modem after modification.

page 2/2

Last Modification: 12 November 2015

**Ammonit** Measurement GmbH

Wrangelstrasse 100, D-10997 Berlin, Germany T: +49 30 6003188-0, E: info@ammonit.com Parto Sysrem co. T: +98 21 884 6088, E: info@partosystem.com www.partosystem.com

measuring wind and solar power www.ammonit.com